## **ilearn Student Registration Process – Mizoram University**

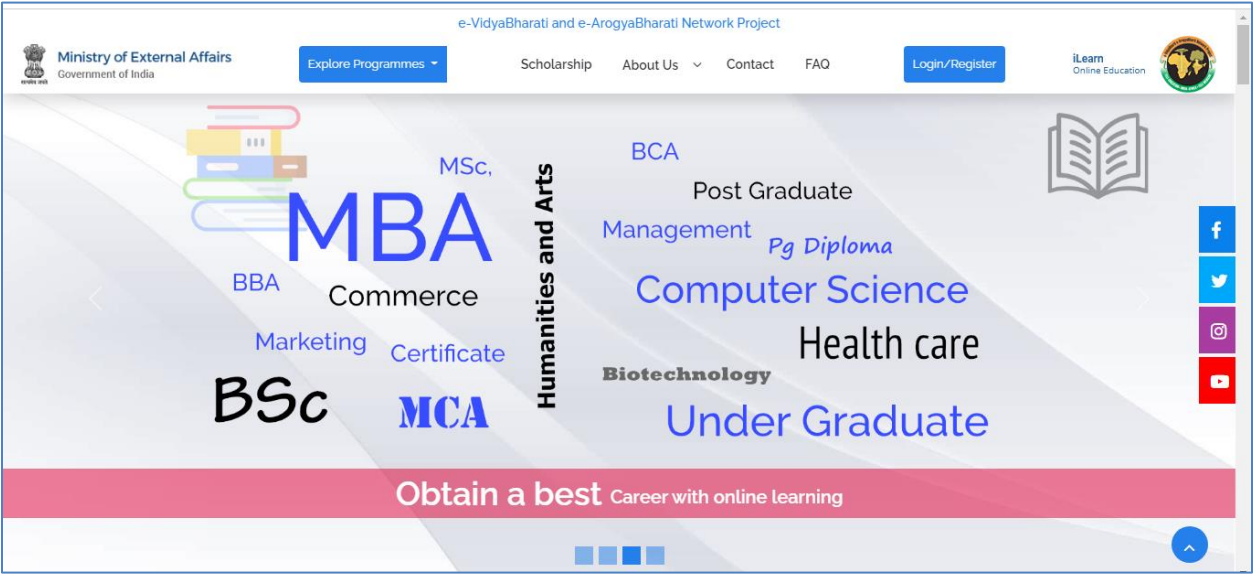

• Please go to website :- <https://ilearn.gov.in/>

• Scroll down to the section of **Partner Universities** & Click on the **Mizoram University** logo.

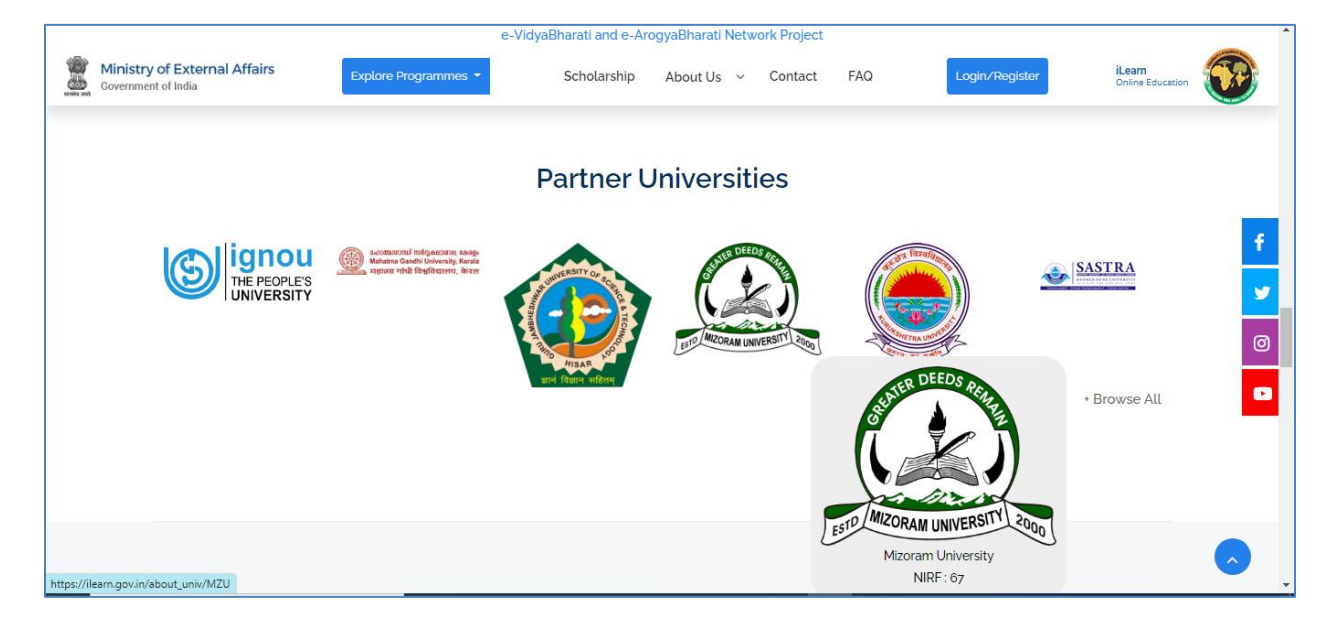

• Once the university page opens click on **View Course Catalog.**

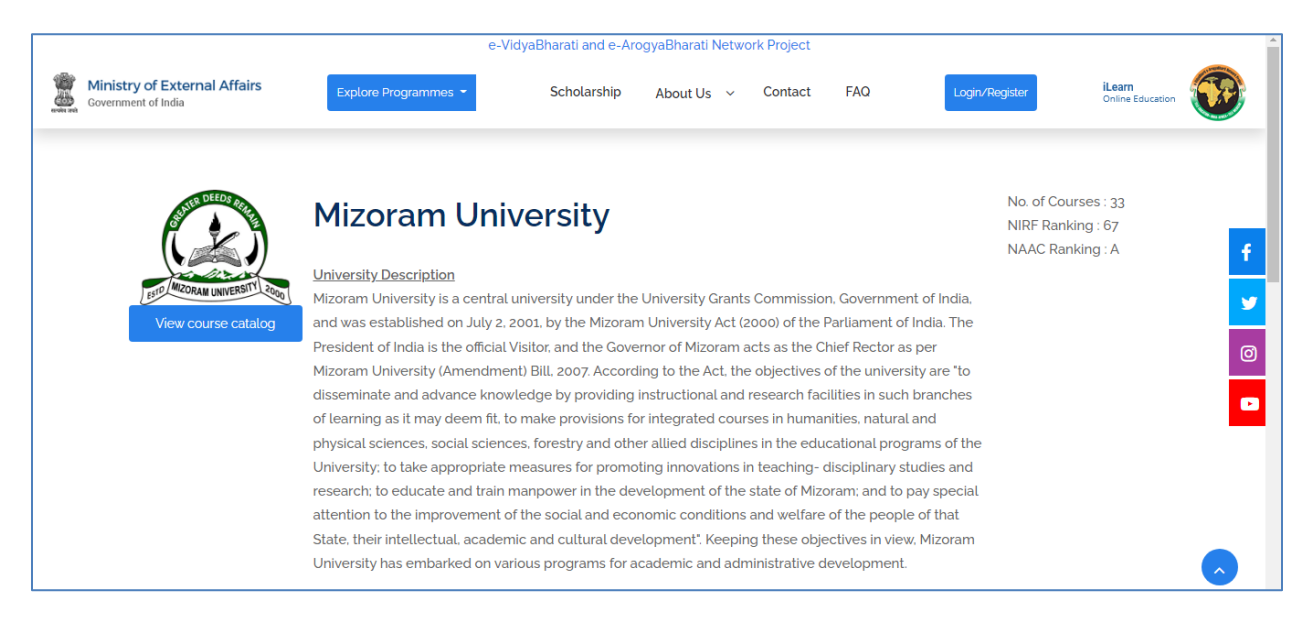

• Click on any the Program which you want to register for.

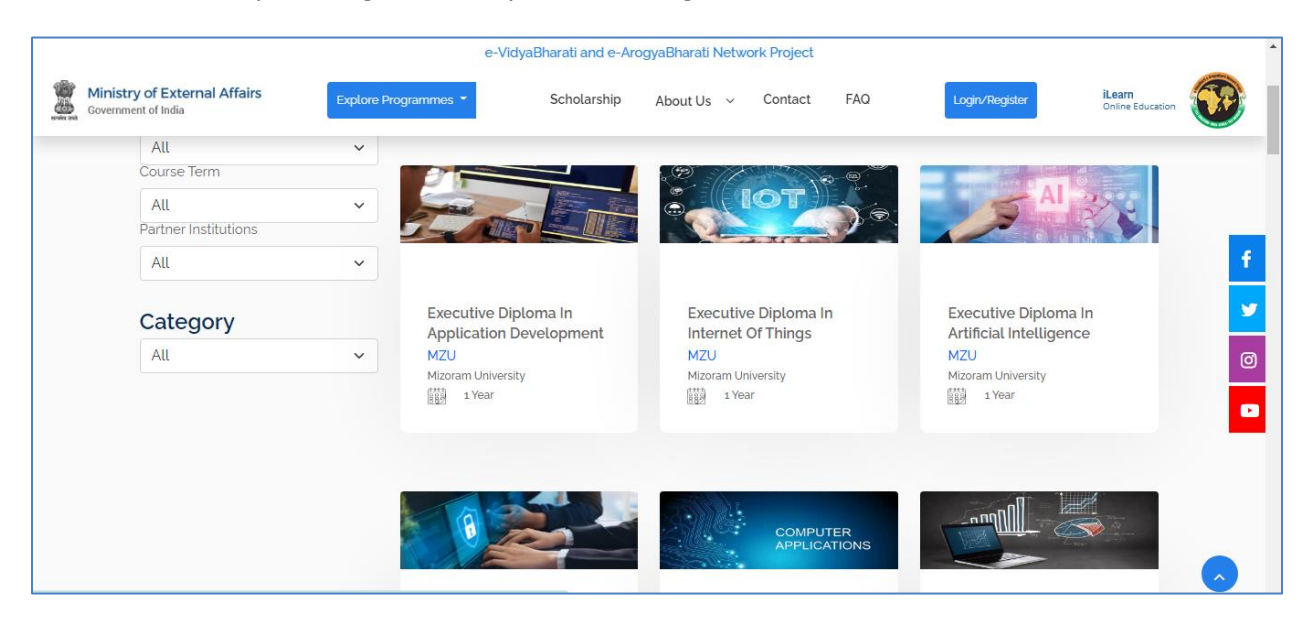

• Register yourself into ilearn using the sign Up option or login with your credentials (if already registered).

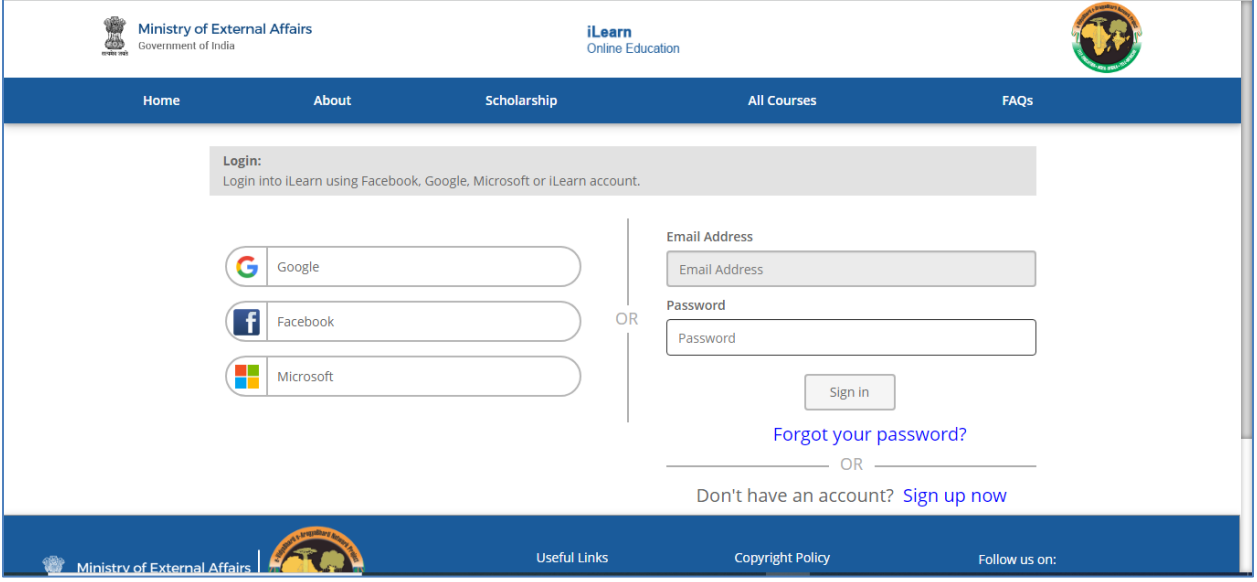

• Once you log in and click on the course, below page will be displayed. You can view the entire details of the course.

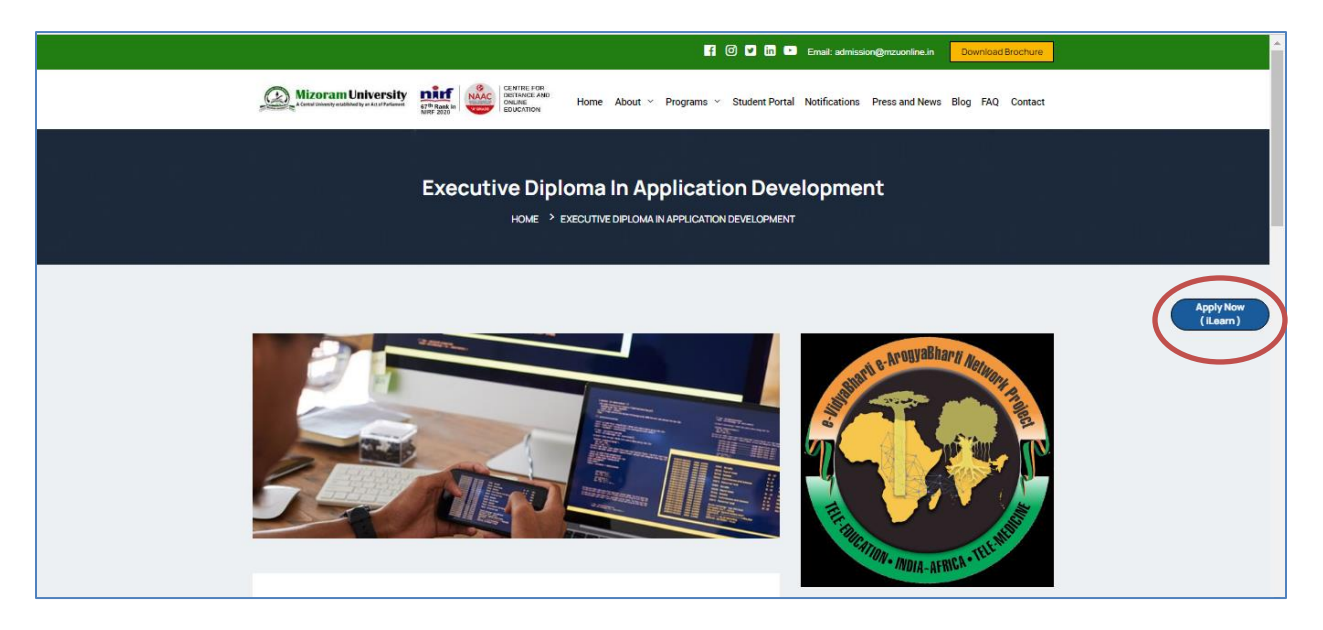

• Click on **Apply now (ilearn)**, You will be taken to the Registration page.

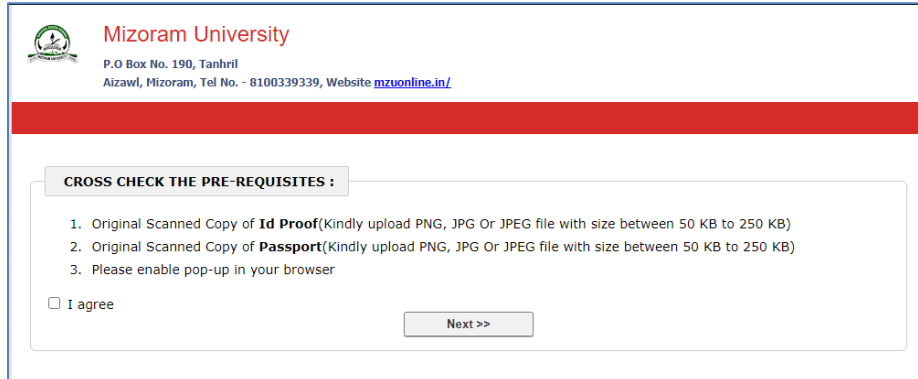

• Fill the first level of information as shown below. Once filled, click on Proceed.

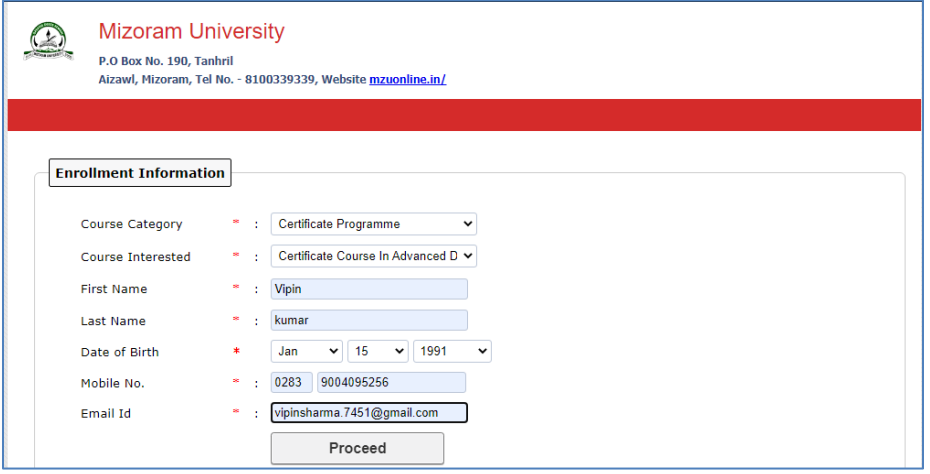

• Below is the Application form which will open up, Fill all the red \* marked details in the form. Also in the email ID field if a Red cross appears then please register yourself on the iLearn portal by clicking on the Red cross.

If you are a registered user then a Green tick mark will show up and you can proceed with filling of the application form.

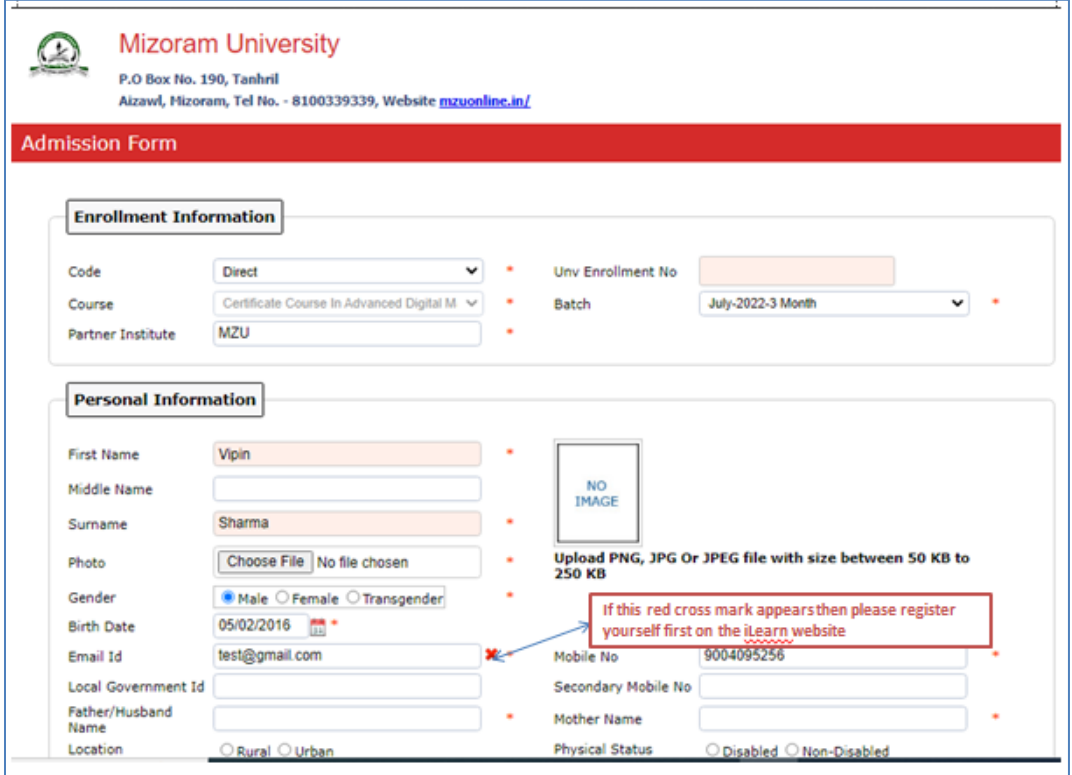

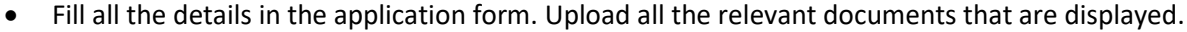

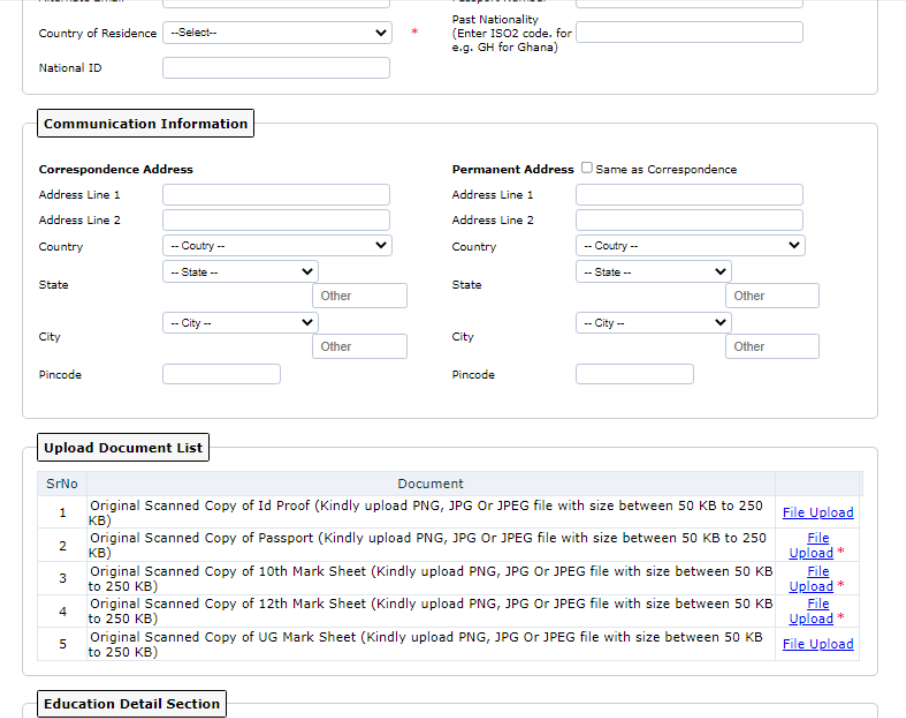

• Complete the third part of the admission form and click on submit form button.

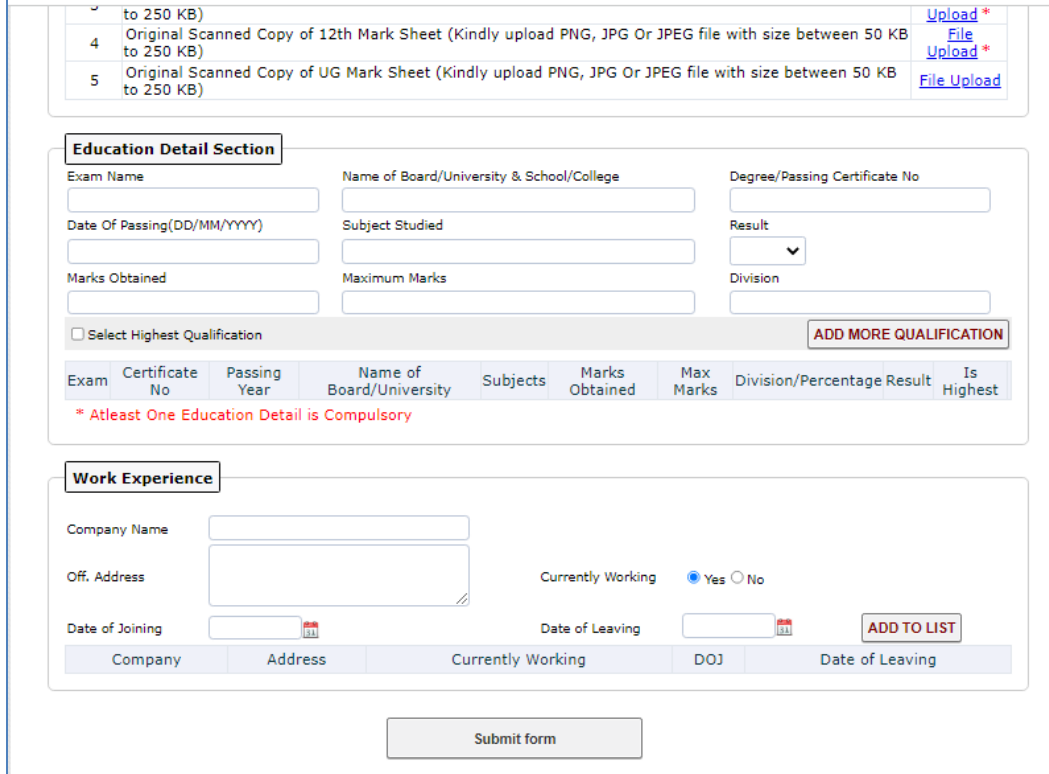

• Once the form is submitted successfully, you will get the acknowledgement on screen as below.

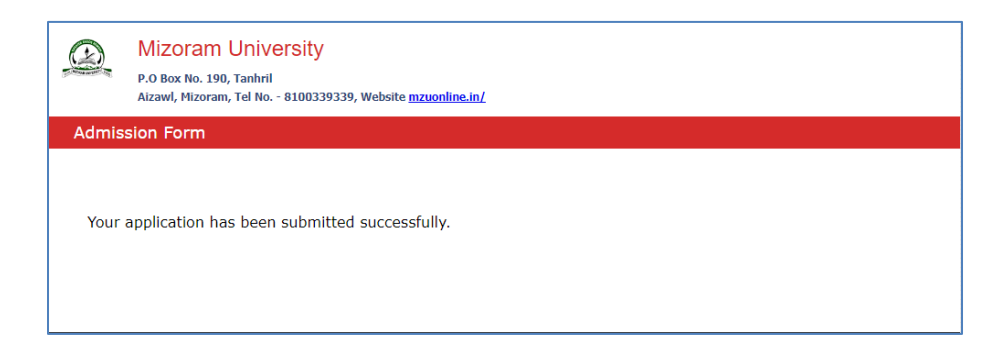